## How to access Google Classroom from home

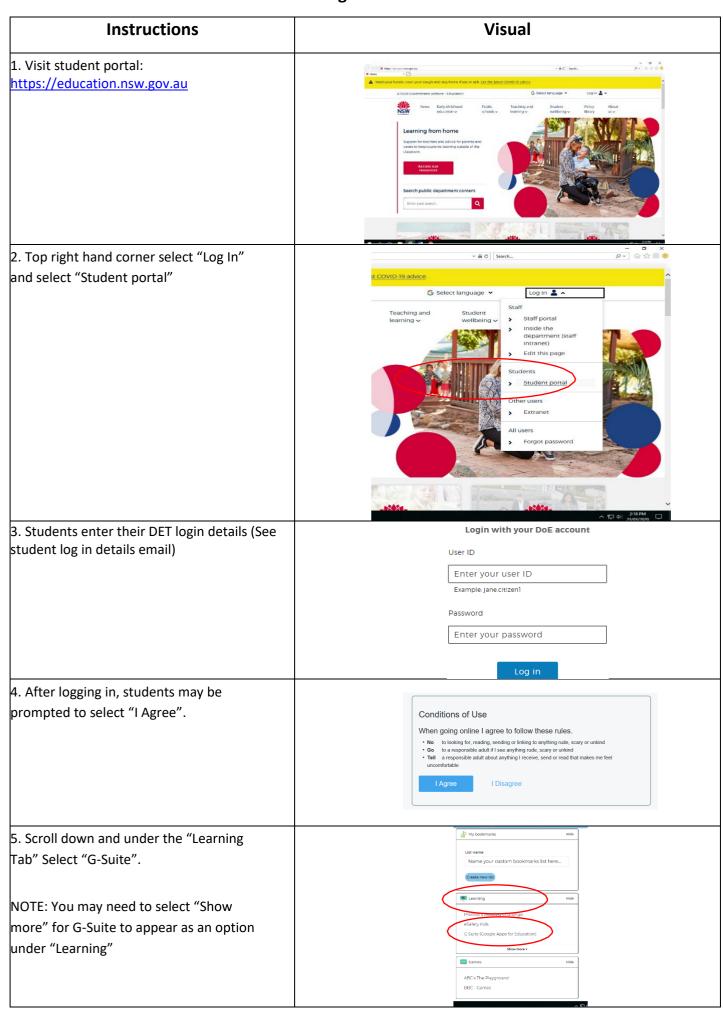

| 6. Select "Classroom" and students then click on their classroom.             | NSW Education                               |
|-------------------------------------------------------------------------------|---------------------------------------------|
|                                                                               | Create & Collaborate                        |
| Student details will appear and they will be prompted to select "Continue"    | Drive Store, create and share digital files |
|                                                                               | Classroom Connect with your class online    |
|                                                                               | Docs Create & there documents               |
| 9. Select "I am a student"                                                    | This year risk                              |
| <ol><li>All teachers have added students to their Google Classroom.</li></ol> | 1 Bluebeil                                  |
| 11. Select "Join"                                                             | Decitor John                                |
| If student's class does not appear as an option:                              |                                             |
| Select "+" on the top right hand corner and                                   |                                             |
| type in your child's class code that you                                      | + :::                                       |
| received via email                                                            |                                             |